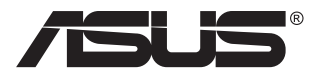

# **Gamme CG32UQ Moniteur LCD**

# **Guide de l'utilisateur**

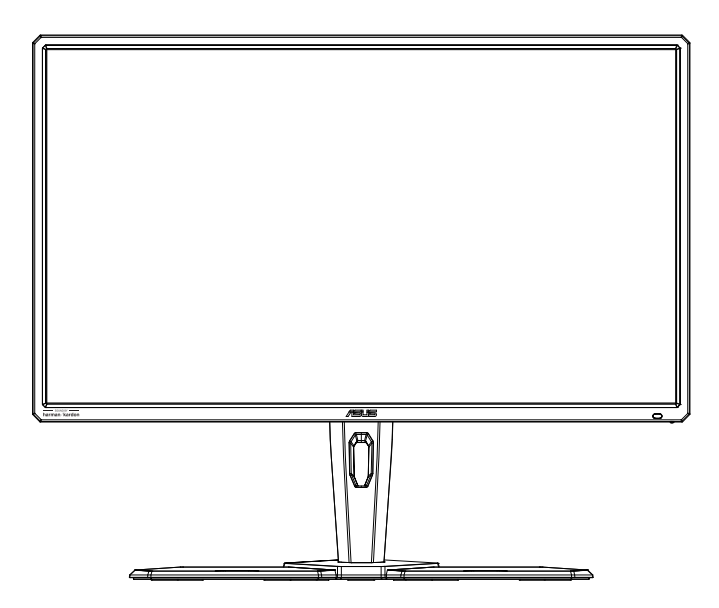

# **Table des matières**

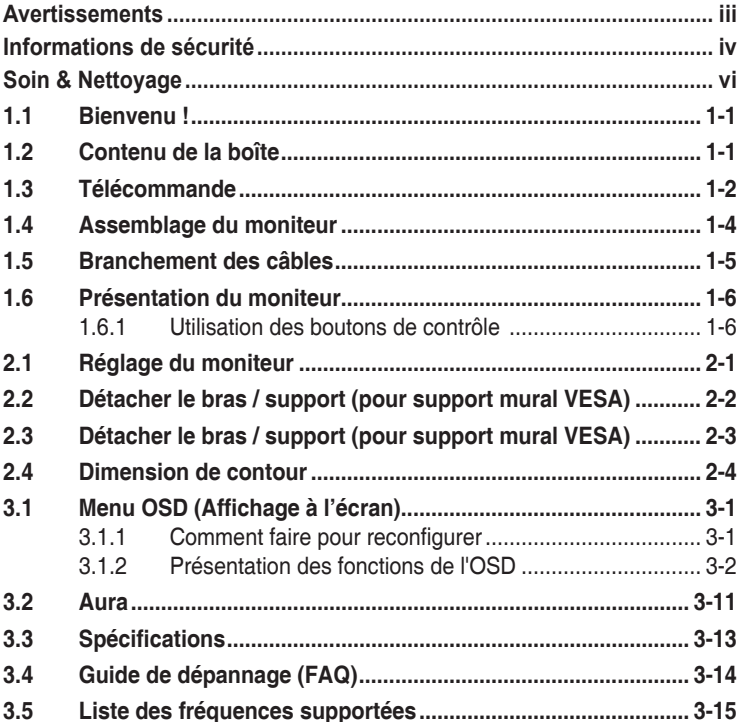

Copyright © 2019 ASUSTeK COMPUTER INC. Tous droits réservés.

Aucune partie de cette publication y compris les produits et le logiciel décrit dans ce document, ne peut être reproduite, transmise, transcrite, stockée dans un système d'interrogation ou traduite dans une langue quelconque sous quelque forme et par quelque moyen que ce soit sans l'autorisation écrite de ASUSTeK COMPUTER INC. ("ASUS").

La garantie du produit ou service ne sera pas prolongée si : (1) le produit a été réparé, modifié ou altéré, sauf si les réparations, modifications ou altérations ont été autorisées par écrit par ASUS; ou (2) si le numéro de série du produit a été effacé ou n'est plus lisible.

ASUS FOURNIT CE MANUEL TEL QUEL SANS GARANTIE QUELLE QU'ELLE SOIT, EXPRESSE OU IMPLICITE, Y COMPRIS SANS LIMITATION, TOUTE GARANTIE OU CONDITION IMPLICITE DE QUALITE MARCHANDE OU DE COMPATIBILITE A DES FINS PARTICULIERES. EN AUCUN CAS ASUS, SES DIRECTEURS, MEMBRES DE LA DIRECTION, EMPLOYEÉS OU AGENTS NE SAURAIENT ÊTRE TENUS POUR RESPONSABLES DE DOMMAGES INDIRECTS, SPÉCIAUX, CIRCONSTANCIELS OU CONSÉCUTIFS (Y COMPRIS LES DOMMAGES POUR MANQUE À GAGNER, PERTES COMMERCIALES, PERTE DE JOUISSANCE OU DE DONNÉES, INTERRUPTION D'EXPLOITATION ET AUTRES), MÊME SI ASUS A ÉTÉ AVISÉE DE LA POSSIBILITÉ DE TELS DOMMAGES DÉCOULANT DE TOUT DÉFAUT OU D'ERREUR CONTENUE DANS LE PRÉSENT MANUEL OU PRODUIT.

LES SPÉCIFICATIONS ET LES INFORMATIONS CONTENUES DANS LE PRÉSENT MANUEL SONT FOURNIES À TITRE D'INFORMATION UNIQUEMENT ET SONT SOUS RÉSERVE DE CHANGEMENT À TOUT MOMENT SANS PRÉAVIS. ELLES NE DOIVENT PAS ÊTRE INTERPRETEES COMME UN ENGAGEMENT DE LA PART D'ASUS. ASUS N'ENDOSSE AUCUNE RESPONSABILITÉ OU NI AUCUN ENGAGEMENT POUR DES ERREURS OU DES INEXACTITUDES QUI PEUVENT APPARAITRE DANS LE PRÉSENT MANUEL, Y COMPRIS LES PRODUITS ET LOGICIELS QUI Y SONT DÉCRITS.

Les noms de produits et d'entreprises qui apparaissent dans le présent manuel peuvent ou non être des marques commerciales ou droits d'auteurs enregistrés de leurs sociétés respectives et ne sont utilisés qu'à titre d'identification et d'explication et au bénéfice de leurs propriétaires, sans intention de contrevenance.

# <span id="page-2-0"></span>**Avertissements**

#### **Déclaration de la Commission Fédérale des Télécommunications (FCC)**

Cet appareil est conforme à la section 15 du règlement de la FCC. L'utilisation est permise sujette aux deux conditions suivantes :

- Cet appareil ne peut pas causer d'interférences nocives.
- Cet appareil doit pouvoir accepter toutes les interférences reçues, y compris les interférences risquant d'engendrer un fonctionnement indésirable.

Cet appareil a été testé et déclaré conforme aux limites définies pour les appareils numériques de Classe B suivant la section 15 du règlement de la FCC. Ces limites sont destinées à assurer une protection raisonnable contre les interférences indésirables lorsque l'appareil est utilisé dans un environnement résidentiel. Cet appareil génère, utilise et peut émettre une énergie de radiofréquence et, s'il n'est pas installé et utilisé selon les instructions, peut causer des interférences nuisibles aux communications radio. Cependant, nous ne pouvons garantir que des interférences ne se produiront pas dans une installation particulière. Si cet appareil cause des interférences indésirables à la réception de la radio ou de la télévision, ce que vous pouvez facilement observer en éteignant et en rallumant l'appareil, nous vous encourageons à prendre une ou plusieurs des mesures correctives suivantes :

- Réorienter ou déplacer l'antenne réceptrice.
- Augmenter la distance entre l'appareil et le récepteur.
- Connecter l'appareil sur une prise secteur ou sur un circuit différent de celui sur lequel le récepteur est connecté.
- Consultez votre revendeur ou un technicien radio/télévision qualifié pour de l'aide.

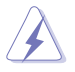

L'utilisation de câbles blindés pour le raccordement du moniteur à la carte graphique est requis pour garantir la conformité avec la réglementation de la FCC. Les changements ou les modifications de cette unité non expressément approuvés par la partie responsable de la conformité peuvent annuler le droit de l'utilisateur à utiliser cet équipement.

#### **Déclaration de la commission canadienne des communications**

Cet appareil numérique ne dépasse pas les limites de la classe B pour les émissions de sons radio depuis des appareils numériques, définies dans le règlement sur les interférences radio de la commission canadienne des communications.

Cet appareil numérique de Classe B est conforme à la norme canadienne ICES-003.

Cet appareil numérique de Classe B respecte toutes les exigences de la réglementation canadienne sur les équipements causant des interférences.

Cet appareil numérique de la classe B respecte toutes les exigences du Règlement sur le matériel brouilleur du Canada.

# <span id="page-3-0"></span>**Informations de sécurité**

- Avant d'installer le moniteur, lisez attentivement toute la documentation qui accompagne la boîte.
- Pour réduire le risque d'incendie ou de choc électrique, n'exposez jamais le moniteur à la pluie ou à l'humidité.
- N'essayez jamais d'ouvrir le boîtier du moniteur. Les hautes tensions dangereuses à l'intérieur du moniteur peuvent entraîner de graves blessures corporelles.
- Si l'alimentation électrique est cassée, n'essayez pas de la réparer par vous-même. Contactez un technicien de réparation qualifié ou un revendeur.
- Avant d'utiliser l'appareil, assurez-vous que tous les câbles sont bien connectés et que les câbles électriques ne sont pas endommagés. Si vous décelez le moindre dommage, contactez immédiatement votre revendeur.
- Les fentes et les ouvertures à l'arrière ou sur le dessus du boîtier sont prévues pour la ventilation. Ne bloquez pas ces fentes. Ne placez jamais l'appareil près ou sur un radiateur ou une source de chaleur à moins qu'il y ait une ventilation appropriée.
- Le moniteur ne doit être utilisé qu'avec le type d'alimentation indiqué sur l'étiquette. Si vous n'êtes pas sûr du type d'alimentation électrique fourni dans votre maison, consultez votre revendeur ou la société locale d'électricité.
- Utilisez la prise électrique appropriée qui est conforme aux normes électriques locales.
- Ne surchargez pas les fils d'alimentation ou les rallonges. Une surcharge peut engendrer un incendie ou une électrocution.
- Évitez la poussière, l'humidité et les températures extrêmes. Ne placez pas le moniteur dans une zone qui pourrait devenir humide. Placez le moniteur sur une surface stable.
- Débranchez l'appareil lors des orages ou lorsqu'il n'est pas utilisé pendant une période prolongée. Ceci protégera le moniteur contre les dommages liés aux surtensions.
- N'insérez jamais des objets et ne renversez jamais du liquide dans les fentes du boîtier du moniteur.
- Pour assurer un fonctionnement satisfaisant, n'utilisez le moniteur qu'avec des ordinateurs listés UL qui possèdent des réceptacles configurés appropriés marqués entre 100 ~ 240V CA.
- La prise de courant doit être installée à proximité de l'équipement et doit être facile d'accès.
- Si vous rencontrez des problèmes techniques avec le moniteur, contactez un réparateur qualifié.
- Fournissez une connexion de mise à la terre avant de brancher la prise principale sur le secteur. Lorsque vous débranchez une connexion de mise à la terre, veuillez la débrancher seulement après avoir débranché la prise principale du secteur.
- Veuillez utiliser l'adaptateur ADP-230EB T de DELTA.

### **AVERTISSEMENT**

Une utilisation d'un casque ou d'écouteurs autres que ceux spécifiés peut entraîner une perte auditive en raison de pressions sonores excessives.

#### **Déclaration sur la restriction des substances dangereuses (Inde)**

Ce produit est conforme aux « Règlements (de gestion) indiens sur les déchets électroniques 2016 » qui interdisent l'utilisation de plomb, de mercure, de chrome hexavalent, de polybromobiphényles (PBB) ou de polybromodiphényléthers (PBDE) dans des concentrations dépassant 0,1 % en poids dans les matériaux homogènes et 0,01 % en poids dans les matériaux homogènes pour le cadmium, en dehors des exceptions prévues par l'Annexe 2 du Règlement.

Fabriqué en Chine

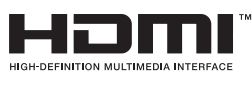

FAT

# <span id="page-5-0"></span>**Soin & Nettoyage**

- Avant de soulever ou de déplacer votre moniteur, il est préférable de débrancher les câbles et le cordon d'alimentation. Suivez les bonnes techniques de levage quand vous soulevez le moniteur. Quand vous soulevez ou transportez le moniteur, tenez les bords du moniteur. Ne soulevez pas le moniteur en tenant le support ou le cordon d'alimentation.
- Nettoyage. Éteignez votre moniteur et débranchez le cordon d'alimentation. Nettoyez la surface du moniteur à l'aide d'un chiffon sans peluche et non abrasif. Les tâches rebelles peuvent être enlevées avec un chiffon légèrement imbibé d'une solution détergente douce.
- Évitez d'utiliser un nettoyant contenant de l'alcool ou de l'acétone. Utilisez un produit de nettoyage prévue pour les écrans LCD. N'aspergez jamais de nettoyant directement sur l'écran car il pourrait goutter dans le moniteur et entraîner un choc électrique.

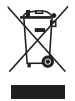

Ce symbole de la poubelle sur roues barrée d'une croix indique que le produit (équipement électrique, électronique et pile bouton contenant du mercure) ne doit pas être placé dans les déchets ménagers. Veuillez consulter la réglementation locale pour la mise au rebut des produits électroniques.

#### **Piles**

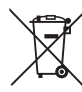

Pour l'UE : La poubelle à roulettes barrée implique que les piles usagées ne doivent pas être jetées avec les ordures ménagères ! Il existe un système de collecte séparé des piles usagées permettant un traitement et un recyclage appropriés, conformément à la législation.

Veuillez contacter vos autorités locales pour plus de détails sur les systèmes de collecte et de recyclage.

Pour la Suisse : Les piles usagées doivent être retournées au point de vente.

Pour les autres pays hors UE : Veuillez contacter vos autorités locales pour connaître la méthode correcte d'élimination des piles usagées.

Selon la directive 2006/66/CE de l'UE, les piles ne peuvent pas être mises au rebut de manière inappropriée. Les piles doivent être collectées par le service local.

### **AEEE yönetmeliğine uygundur**

#### **Les symptômes suivants sont normaux avec le moniteur :**

- En raison de la nature de la lumière fluorescente, l'écran peut scintiller pendant la première utilisation. Eteignez le commutateur d'alimentation et rallumez-le pour vous assurer que le vacillement disparaît.
- Il se peut que vous trouviez l'écran irrégulièrement lumineux selon le motif de bureau que vous utilisez.
- Lorsque la même image reste affichée pendant de nombreuses heures, une image résiduelle peut rester visible sur l'écran même lorsque l'image a été changée. L'écran récupérera lentement ou vous pouvez éteindre le commutateur d'alimentation pendant des heures.
- Lorsque l'écran devient noir ou clignote, ou qu'il ne s'allume plus, contactez votre revendeur ou un centre de réparation pour remplacer les pièces défectueuses. Ne réparez pas l'écran vous-même !

#### **Conventions utilisées dans ce guide**

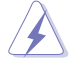

AVERTISSEMENT : Informations pour éviter de vous blesser en essayant de terminer une tâche.

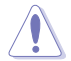

AVERTISSEMENT : Informations pour éviter d'endommager les composants en essayant de terminer une tâche.

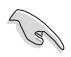

IMPORTANT : Informations que vous DEVEZ suivre pour terminer une tâche.

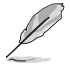

REMARQUE : Astuces et informations supplémentaires pour aider à terminer un tâche.

#### **Où trouver plus d'informations**

Référez-vous aux sources suivantes pour les informations supplémentaires et pour les mises à jour de produit et logiciel.

#### **1. Sites Web de ASUS**

Les sites Web internationaux d'ASUS fournissent des informations mises à jour sur les produits matériels et logiciels d'ASUS. Référez-vous à **<http://www.asus.com>**

#### **2. Documentation en option**

Votre emballage produit peut inclure une documentation en option qui peut avoir été ajoutée par votre revendeur. Ces documents ne font pas partie de l'emballage standard.

## <span id="page-7-0"></span>**1.1 Bienvenu !**

Merci d'avoir acheté un moniteur LCD d'ASUS® !

Le dernier moniteur à écran LCD large d'ASUS offre un affichage plus net, plus large et plus lumineux, en plus de toute une gamme de fonctions qui améliorent votre séance de visionnage.

Avec ces fonctions du moniteur, vous pouvez profiter du confort et vous régaler d'une expérience visuelle !

# **1.2 Contenu de la boîte**

Vérifiez que tous les éléments suivants sont présents dans la boîte :

- Moniteur LCD
- Base du moniteur
- Guide de mise en route
- $\checkmark$  Carte de garantie
- $\checkmark$  1 x cordon d'alimentation
- $\checkmark$  1x câble HDMI (optionnel)
- $\checkmark$  1x câble DP (optionnel)
- $\checkmark$  1x adaptateur secteur
- $\checkmark$  1 Câble USB
- $\checkmark$  1 Porte casque
- $\checkmark$  Câble de recharge haute tension
- $\checkmark$ Cylindre en cuivrez de support mural VESA
- Télécommande
- Mylar
	- Si l'un des éléments ci-dessous est endommagé ou manquant, contactez immédiatement votre revendeur.

# <span id="page-8-0"></span>**1.3 Télécommande**

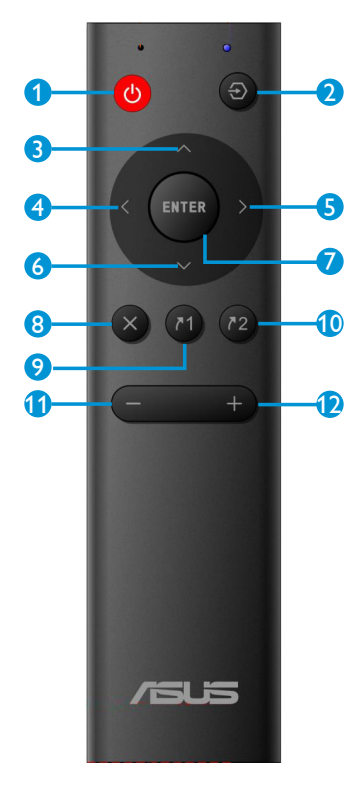

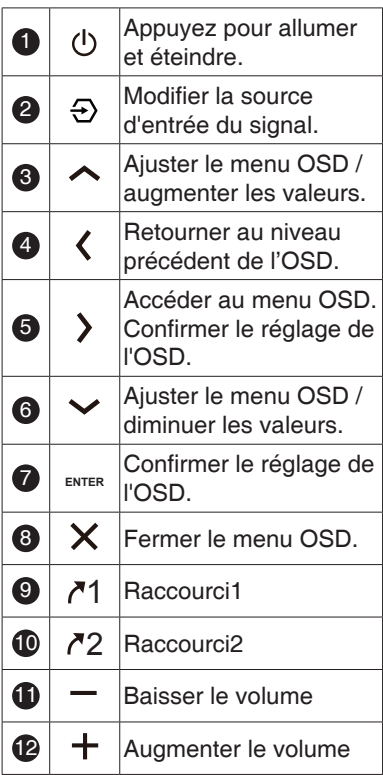

### **Installer les piles de la télécommande**

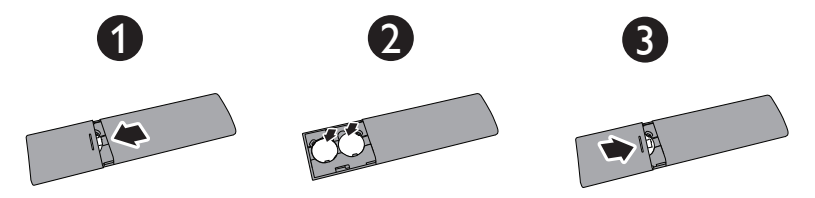

- 1. Appuyez sur le couvercle et faites-le coulisser pour l'ouvrir.
- 2. Alignez les piles en suivants les indications de polarité  $(+)$  et  $(-)$  à l'intérieur du boîtier.
- 3. Remettez en place le couvercle.

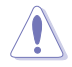

AVERTISSEMENT : Une mauvaise utilisation des piles peut provoquer des fuites ou une explosion.

$$
\mathscr{L}
$$

- Si l'appareil utilise des piles, veuillez vous assurer qu'elles sont correctement insérées, en respectant la polarité (+/-).
- Veuillez vous assurer de vous débarrasser des piles usagées de façon correcte. Ne pas brûler ou incinérer.
- Ne pas exposer les piles (accumulateurs ou piles installées) à une chaleur excessive telle que la lumière du soleil, un feu ou équivalent.

### <span id="page-10-0"></span>**1.4 Assemblage du moniteur**

### **Pour assembler le moniteur:**

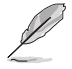

Lors de l'assemblage du bras/de la base du moniteur, nous vous conseillons de conserver le moniteur dans son emballage en polystyrène expansé (EPS).

- 1. Retirez d'abord le moniteur de la boîte, puis retirez le dessus en mousse polystyrène. Assemblez ensuite le socle.
- 2. Alignez le trou de vis sur le bras avec la vis fournie sur la base. Puis insérez la base dans le bras.
- 3. Fixez la base au bras en serrant la vis fournie.

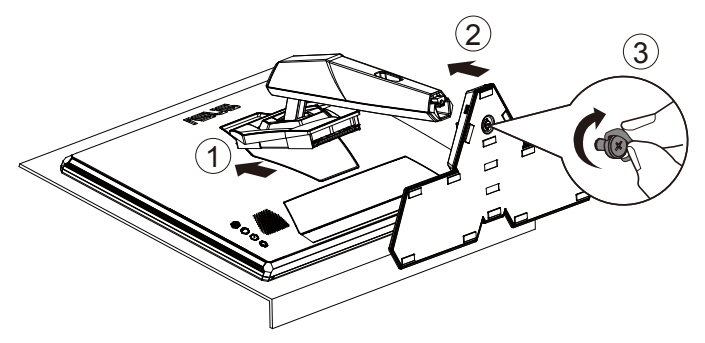

### <span id="page-11-0"></span>**1.5 Branchement des câbles**

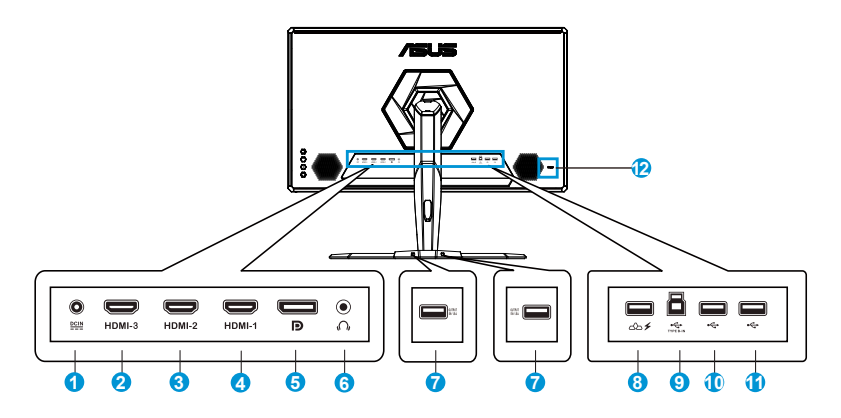

- 1. Port DC-IN
- 2. Port HDMI-3
- 3. Port HDMI-2
- 4. Port HDMI-1
- 5. DisplayPort
- 6. Prise des écouteurs
- 7. Port de recharge USB
- 8. Port de recharge haute tension (pour le socle uniquement)
- 9. Port USB type B amont
- 10. Port USB3.0
- 11. Port USB3.0
- 12. Verrou Kensington

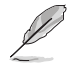

Port de recharge haute tension : Après avoir retiré le socle, raccordez ce port à l'alimentation du socle via le câble Micro USB.

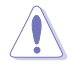

Le port de recharge haute tension est une sortie 19 V; ne le connectez pas à un périphérique USB classique sous peine de l'endommager.

### <span id="page-12-0"></span>**1.6 Présentation du moniteur**

### **1.6.1 Utilisation des boutons de contrôle**

Utilisez les boutons de contrôle à l'arrière du moniteur pour régler les paramètres du moniteur.

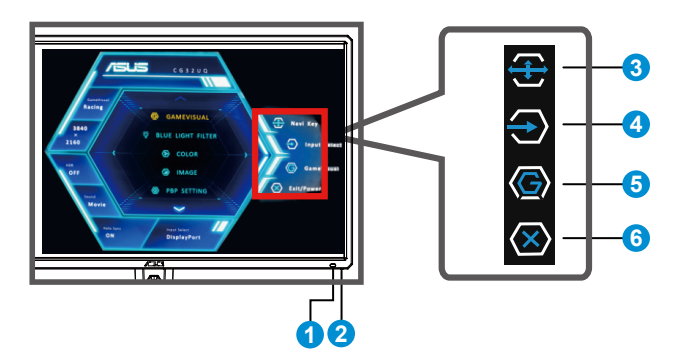

- 1. Rx IR : Récepteur de télécommande
	- Dirigez la télécommande vers cette position quand vous appuyez sur les boutons.
- 2. Indicateur d'alimentation :
	- Les couleurs du voyant d'alimentation sont indiquées dans le tableau ci-dessous.

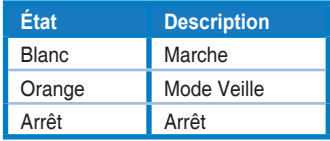

- 3. Bouton (5 directions) :
	- Active le menu OSD. Active l'élément de menu OSD sélectionné.
	- Augmente/diminue les valeurs ou déplace votre sélection vers le haut/ le bas/la gauche/la droite.
- 4.  $\bigoplus$  Raccourci 1 :
	- Ceci est une touche de raccourci. réglage par défaut est Sélec Entrée.
- 5. Raccourci 2 :
	- Ceci est une touche de raccourci. Le réglage par défaut est GameVisual.
- 6. Bouton Fermer / Bouton d'alimentation :
	- Fermer le menu OSD.
	- Appuyez sur ce bouton pour allumer/éteindre le moniteur.

# <span id="page-13-0"></span>**2.1 Réglage du moniteur**

- Pour une vision optimale, il est recommandé d'avoir une vision de face sur le moniteur, ensuite réglez l'angle du moniteur pour qu'il soit confortable.
- Tenez le pied pour empêcher le moniteur de tomber quand vous le changez d'angle.
- Vous pouvez ajuster l'angle du moniteur de +20˚ à -5˚. Vous pouvez aussi ajuster la hauteur du moniteur à +/- 10cm.

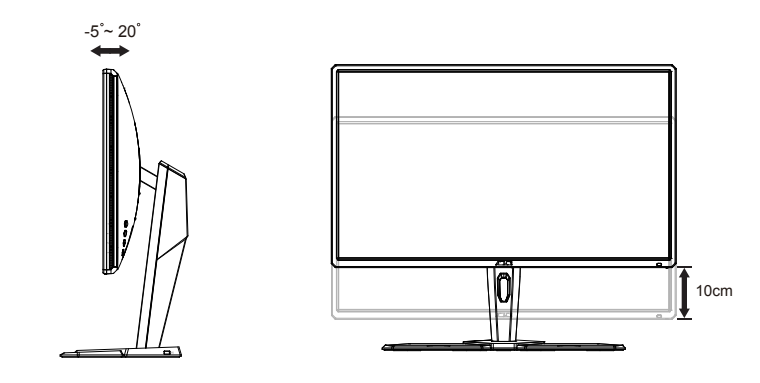

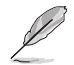

Il est normal que le moniteur tremble légèrement quand vous ajustez l'angle de visualisation.

### <span id="page-14-0"></span>**2.2 Détacher le bras / support (pour support mural VESA)**

• Évitez d'endommager la surface du moniteur. En détachant le support du moniteur, conservez toujours le moniteur dans son emballage EPS.

Le bras démontable de ce moniteur est conçu spécialement pour un montage mural VESA.

### **Pour démonter le bras/le support**

- 1. Débranchez les câbles d'alimentation et de signal. Mettez délicatement le moniteur face orientée vers le bas sur son emballage EPS.
- 2. Retirez les couvercles à l'endroit où le moniteur et le bras se rejoignent.
- 3. Détachez le support (bras et base) du moniteur.
- 4. Placez le MYLAR sur le VESA et serrez les vis.

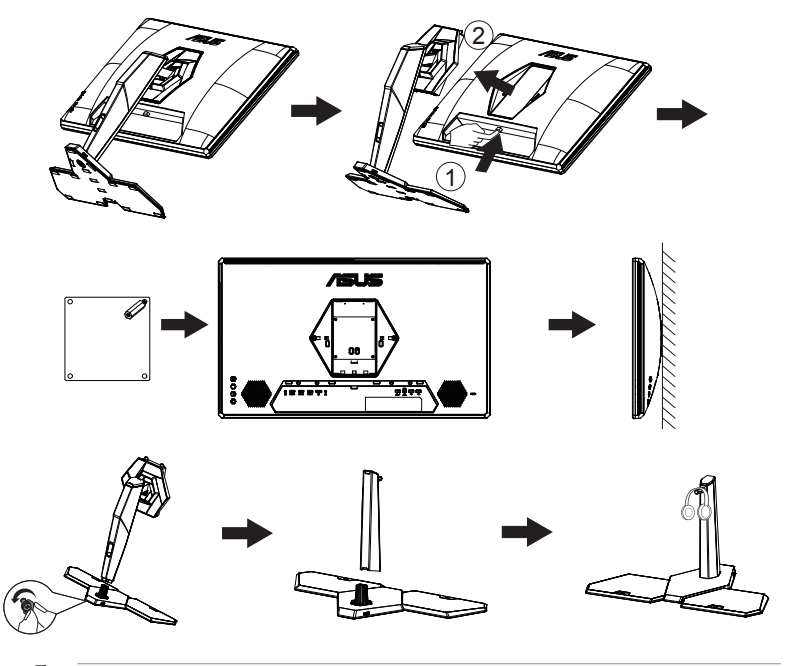

- Le kit de montage mural VESA (100 x 100 mm) est acheté séparément.
- Utilisez seulement un support de montage mural listé UL avec un poids/une charge minimale de 28,8 kg (taille des vis : M4 x 10 mm).

### <span id="page-15-0"></span>**2.3 Détacher le bras / support (pour support mural VESA)**

### **Pour démonter le bras/le support**

- 1. Raccordez le câble Micro USB au socle, démontez le support du casque et insérez-y le câble.
- 2. Refermez le support de casque et installez-le sur le socle.
- 3. Dans l'OSD, sélectionnez la recharge Micro USB sur ON.

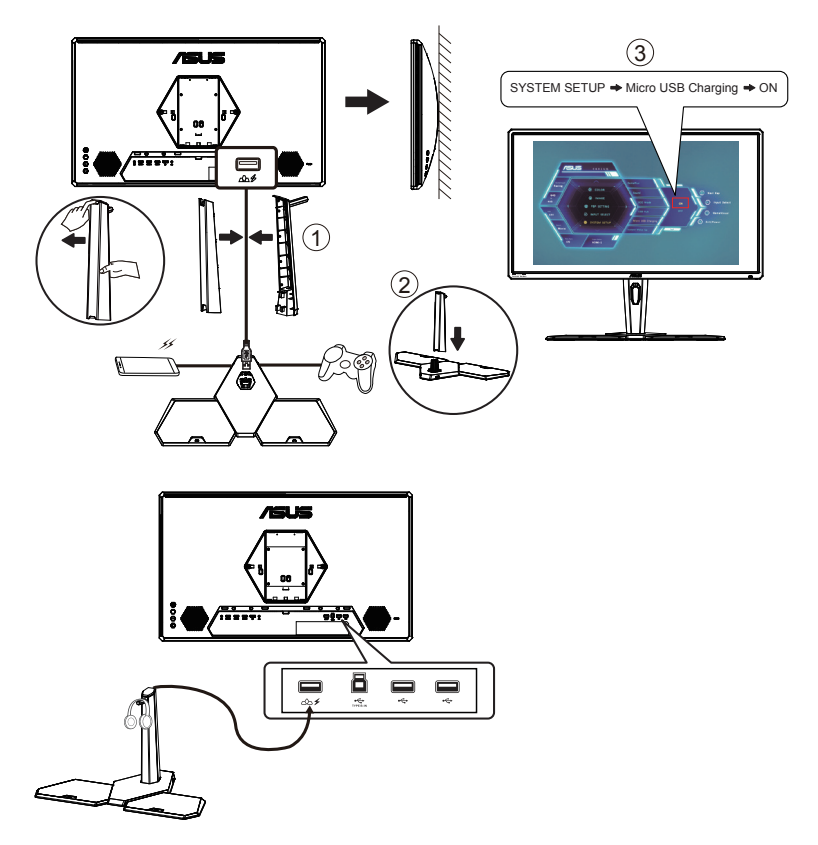

### <span id="page-16-0"></span>**2.4 Dimension de contour**

Unité : mm

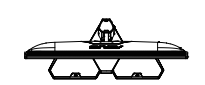

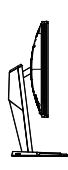

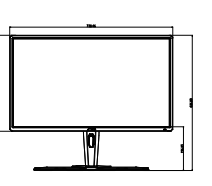

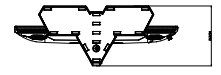

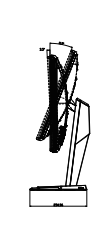

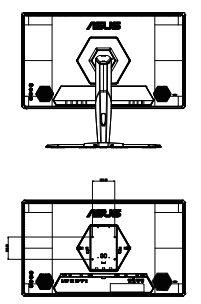

### <span id="page-17-0"></span>**3.1 Menu OSD (Affichage à l'écran)**

### **3.1.1 Comment faire pour reconfigurer**

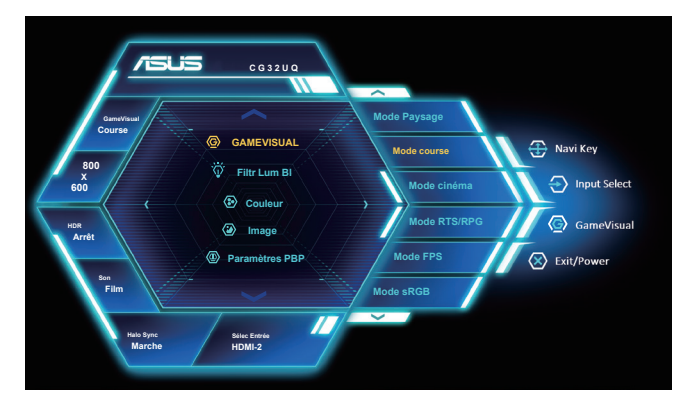

- 1. Appuyez sur le bouton central du bouton 5 directions pour afficher le menu OSD.
- 2. Appuyez sur les touches Haut et Bas pour basculer entre les options dans le menu. Lorsque vous passez d'une icône à une autre, le nom de l'option est mis en surbrillance.
- 3. Pour sélectionner un élément en surbrillance dans le menu, appuyez sur la touche Droite ou le bouton Central.
- 4. Appuyez sur les touches Haut et Bas pour sélectionner les paramètres souhaités.
- 5. Appuyez sur la touche Droite ou le bouton Central pour afficher la barre de réglage, puis utilisez les touches Haut ou Bas (en fonction des indicateurs dans le menu) pour effectuer des modifications.
- 6. Appuyez sur la touche Gauche pour retourner au menu précédent.

### <span id="page-18-0"></span>**3.1.2 Présentation des fonctions de l'OSD**

#### **1. GameVisual**

Cette fonction contient huit sous-fonctions que vous pouvez sélectionner en fonction de votre préférence.

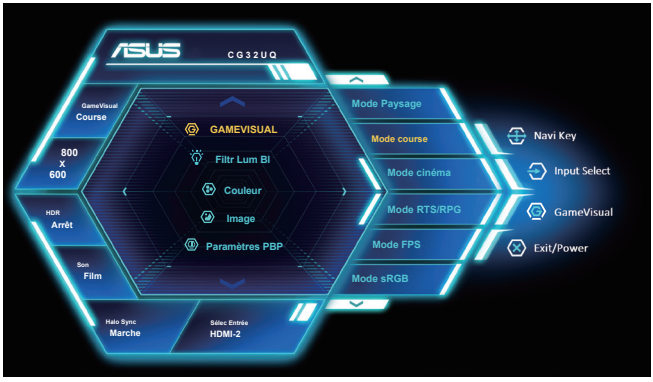

- **• Mode Paysage** : Le meilleur choix pour afficher des photos de paysage avec la technologie de vidéo intelligente GameVisual™.
- **• Mode course** : Le meilleur choix pour jouer à des jeux de course avec la technologie de vidéo intelligente GameVisual™.
- **• Mode cinéma** : Le meilleur choix pour regarder des films avec la technologie de vidéo intelligente GameVisual™.
- **• Mode RTS/RPG :** Le meilleur choix pour jouer à des jeux de stratégie en temps réel (RTS)/jeux de rôle (RPG) avec la technologie de vidéo intelligente GameVisual™.
- **• Mode FPS :** Le meilleur choix pour jouer à des jeux de tir à la première personne avec la technologie de vidéo intelligente GameVisual™.
- **• Mode sRGB** : C'est le meilleur choix pour afficher les photos et les images venant des PC.
- **• Mode MOBA** : Le meilleur choix pour jouer à des jeux d'arène de bataille en ligne multijoueur (MOBA) avec la technologie de vidéo intelligente GameVisualTM.
- **• Md Utilisat** : D'autres éléments peuvent être ajustés dans le menu Couleur.

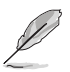

- En Mode course, les fonctions Saturation, Netteté et ASCR ne peuvent pas être configurées par l'utilisateur.
- En mode sRGB, les fonctions Saturation, Temp Couleur, Netteté, Luminosité, Contraste et ASCR ne peuvent pas être configurées par l'utilisateur.
- En Mode MOBA, les fonctions Saturation, Netteté et ASCR ne peuvent pas être configurées par l'utilisateur.

#### **2. Filtr Lum Bl**

Ajustez le niveau d'énergie de la lumière bleue émise par le rétroéclairage à DEL.

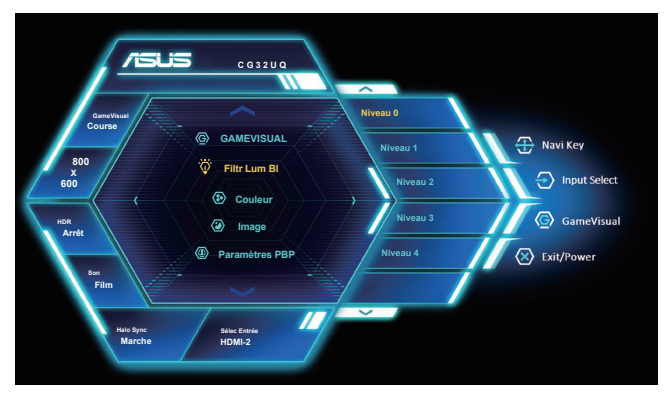

- **• Niveau 0** : Aucune modification.
- **• Niveau 1~4**: Plus le niveau est élevé, plus la lumière bleue sera réduite.

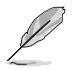

- Lorsque Filtr Lum BI est activé, les paramètres par défaut de Mode course sont automatiquement importés.
- Entre les niveau 1 et niveau 3, la fonction de luminosité est configurable par l'utilisateur.
- Le niveau 4 est un paramètre optimisé. Il est conforme à la certification TUV pour la lumière bleue faible. La fonction de luminosité n'est pas configurable par l'utilisateur.

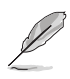

Veuillez consulter ce qui suit pour atténuer la fatigue oculaire:

- Les utilisateurs doivent passer du temps à l'écart de l'écran s'ils travaillent pendant plusieurs heures. Il est conseillé de faire de courtes pauses (au moins 5 minutes) après environ 1 heure de travail continu sur l'ordinateur. Prendre des pauses courtes et fréquentes est plus efficace qu'une seule pause plus longue.
- Pour réduire la fatigue oculaire et la sécheresse oculaire, les utilisateurs doivent reposer leurs yeux régulièrement en fixant des objets éloignés.
- Des exercices des yeux permettent de réduire la fatigue oculaire. Répétez souvent ces exercices. Si la fatigue oculaire persiste, veuillez consulter un médecin. Exercices des yeux : (1) Regardez de manière répétée de haut en bas (2) Roulez lentement des yeux (3) Bougez vos yeux en diagonale.
- La lumière bleue à haute énergie peut conduire à de la fatigue oculaire et à la DMLA (Dégénérescence maculaire liée à l'âge). Filtre de lumière bleue pour réduire la lumière bleue nocive à 70 % (max.) afin d'éviter le SVI (syndrome de vision informatique).

#### **3. Couleur**

Choisissez la couleur d'image désirée avec cette fonction.

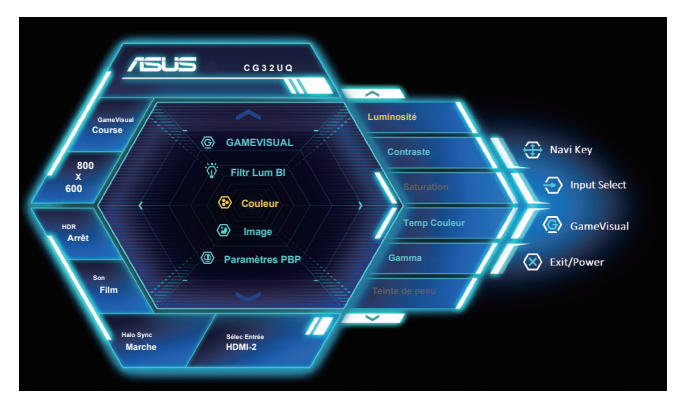

- **• Luminosité** : La plage de réglage est de 0 à 100.
- **• Contraste** : La plage de réglage est de 0 à 100.
- **• Saturation** : La plage de réglage est de 0 à 100.
- **• Temp Couleur** : Contient trois modes de couleurs prédéfinies (**Froid**, **Normal**, **Chaud**) et Mode **Utilisateur**.
- **• Gamma** : Contient trois modes de gamma dont 1.8, 2.2, 2.5.
- **• Teinte de peau** : Contient trois modes de couleurs prédéfinis : Rouge, Naturel et Jaune.

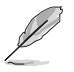

• En Md Utilisat, les couleurs R (Rouge), V (Vert), et B (Bleu) peuvent être réglées par l'utilisateur ; la plage de réglage va de 0 à 100.

#### **4. Image**

Vous pouvez ajuster la Netteté, l'OD, le Contrôle Aspect, le VividPixel, l'ASCR et le FreeSync à partir de cette fonction principale.

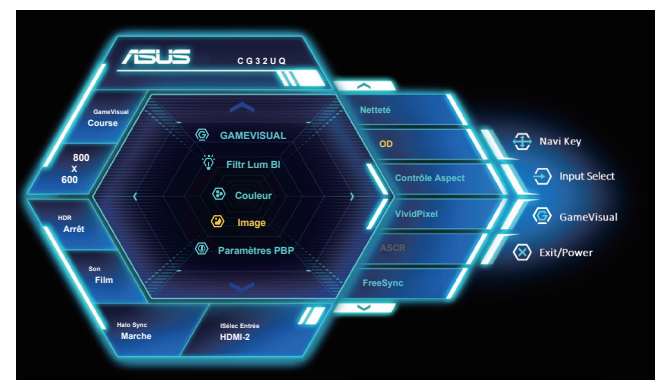

- **• Netteté** : Pour ajuster la netteté de l'image. La plage de réglage est de 0 à 100.
- **• OD** : Augmente le temps de réponse avec la technologie Over Drive. Avec Niveau 0 à Niveau 5.
- **• Contrôle Aspect**: Permet de régler le rapport d'aspect sur "**Plein écran**", "**4:3**", ou "**1:1**".
- **• VividPixel** : Technologie exclusive de ASUS qui rend les images plus vivantes avec des détails cristallins, pour votre plaisir. La plage de réglage est de 0 à 100.
- **• ASCR** : Choisissez **Marche** ou **Arrêt** pour activer ou désactiver la fonction de rapport de contraste dynamique.
- **• FreeSync** : Cela permet à une source graphique prise en charge par FreeSync d'ajuster de façon dynamique le taux de rafraîchissement de l'écran en fonction des taux d'images typiques du contenu, pour plus d'efficacité énergétique et un affichage à faible latence et quasiment sans perturbations.
- **• HDR** : High Dynamic Range (Plage dynamique élevée). Contient deux modes HDR, ASUS Cinema HDR et ASUS Gaming HDR.

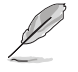

- Choisissez 4:3 pour afficher l'image conformément au rapport d'aspect original de la source d'entrée.
- Le fait d'activer la fonction FreeSync désactive la fonction PBP.

#### **5. Paramètres PBP**

Les Paramètres PBP vous permettent d'ouvrir une sous-fenêtre connectée depuis les sources vidéo.

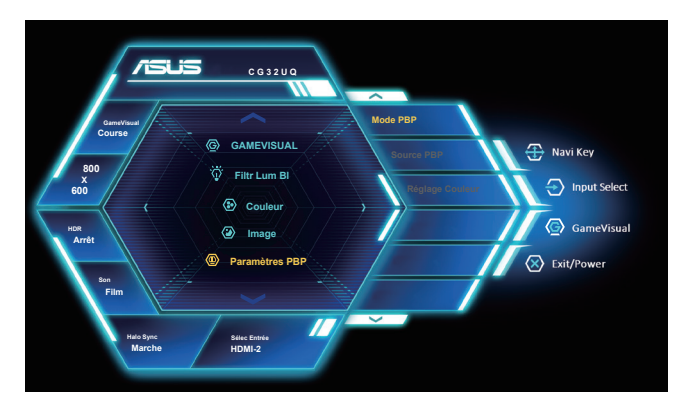

- **• Mode PBP** : Sélectionne la fonction PBP (gauche / droite) ou PBP (haut / bas), ou l'éteint.
- **• Source PBP** : Sélectionne la source d'entrée vidéo parmi "HDMI-1", "HDMI-2", "HDMI-3" ou "DisplayPort".
- **• Réglage Couleur :** Définit le mode GameVisual pour la fenêtre PBP.

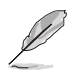

- Le fait d'activer la fonction PBP désactive la fonction FreeSync.
- La fonction PBP est prise en charge en dessous de 60 Hz.
- La fonction PBP est désactivée lorsque la source principale ou secondaire est vidéo HDR.
- Désactive le mode PBP automatiquement lorsque la source principale ou secondaire est vidéo HDR.

#### **6. Sélec Entrée**

Sélectionnez la source d'entrée :

• HDMI-1, HDMI-2, HDMI-3 et DisplayPort.

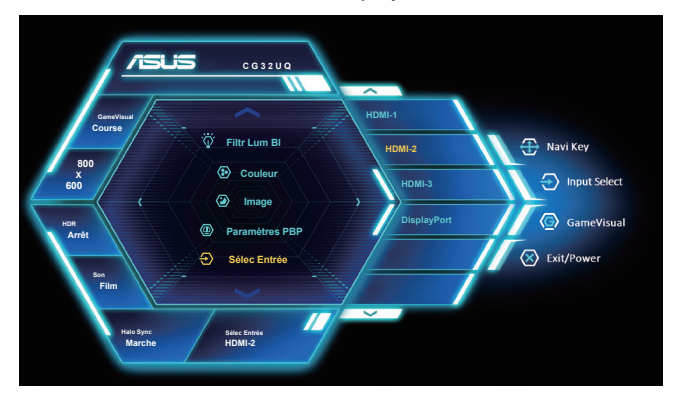

#### **7. Configuration Système**

Pour ajuster la configuration du système.

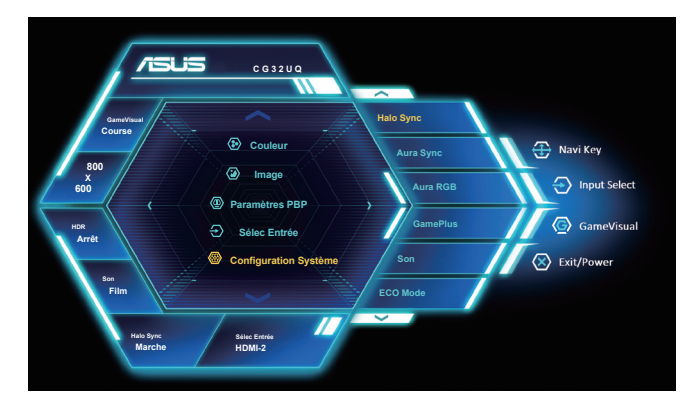

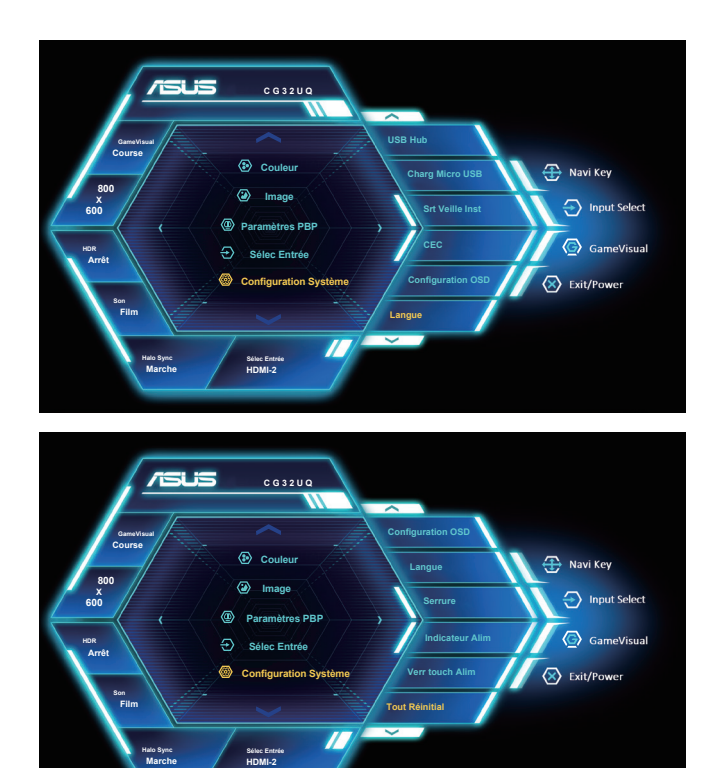

- **• Halo Sync** : Étend la vidéo avec des barres de LED. Choisissez Marche ou Arrêt pour activer ou désactiver la fonction Halo Sync.
- **• Aura Sync** : Vous permet d'activer ou de désactiver la fonction Aura Sync qui synchronise l'effet lumineux Aura RGB parmi tous les appareils pris en charge.
- **• Aura RGB** : Avec cette fonction, vous pouvez sélectionner un effet lumineux Aura RGB pour le moniteur et modifier les réglages de l'effet lumineux. Sélectionnez "Arrêt" si vous souhaitez désactiver l'effet lumineux Aura RGB**.**

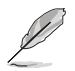

- Si la fonction Halo Sync est Marche, les fonctions Aura Sync et Aura RGB deviennent indisponibles.
- Si la fonction Aura Sync est Marche, la fonction Aura RGB devient indisponible.
- Consultez la page [3-11](#page-27-1) pour des informations sur la personnalisation des effets lumineux Aura depuis votre ordinateur.
- **• GamePlus** : La fonction GamePlus fournit un ensemble d'outils et crée un meilleur environnement de jeu pour les utilisateurs qui utilisent différents types de jeux. En particulier, la fonction Viseur est spécialement conçue pour les nouveaux joueurs ou les débutants intéressés dans les jeux First Person Shooter (FPS).
- **• Son** : Régler les paramètres audio : Sélectionnez "Volume" pour régler le niveau du volume en sortie. Sélectionnez "Muet" pour couper le volume en sortie. Sélectionnez "Source Sonore" pour sélectionner la source audio. Sélectionnez "AudioWizard" pour choisir les modes sonores préréglés Mode course, Mode Combat, Mode FPS et mode Film.
- **• ECO Mode** : Pour activer le mode d'économie d'énergie.
- **• USB Hub** : Active/Désactive la fonction USB Hub pendant le mode veille.
- **• Charg Micro USB** : Activer / Désactiver le port de recharge USB type A.
- **• Srt Veille Inst** : Activez pour un réveil rapide. Désactivez pour économiser davantage d'énergie.
- **• CEC** : Consumer Electronics Control, contrôlez tous les appareils connectés par HDMI avec la télécommande. Les fonctions de contrôle incluent veille, source active, source inactive, etc.
- **• Configuration OSD** : Règle la **tempo OSD et DDC/CI**.
- **• Langue** : Pour choisir la langue du menu OSD. Les sélections possibles sont : **Anglais**, **Français**, **Allemand**, **Espagnol**, **Italien**, **Hollandais**, **Russe**, **Polonais, Tchèque, Croate, Hongrois, Roumain, Portugais, Turc, Chinois simplifié, Chinois traditionnel, Japonais, Coréen** et **Indonésien.**
- **• Serrure** : Désactive le fonctionnement de toutes les touches. Appuyez sur le bouton bas pendant plus de cinq secondes pour désactiver la fonction de verrouillage des touches.
- **• Indicateur Alim** : Pour allumer/éteindre le voyant d'alimentation DEL.
- **• Verr touch Alim** : Pour activer/désactiver la touche d'alimentation
- **• Tout Réinitial** : Sélectionner "**Oui**" pour restaurer tous les réglages sur le mode d'usine par défaut.

#### **8. Raccourci**

Sélectionnez cette option pour pouvoir définir deux boutons de raccourci.

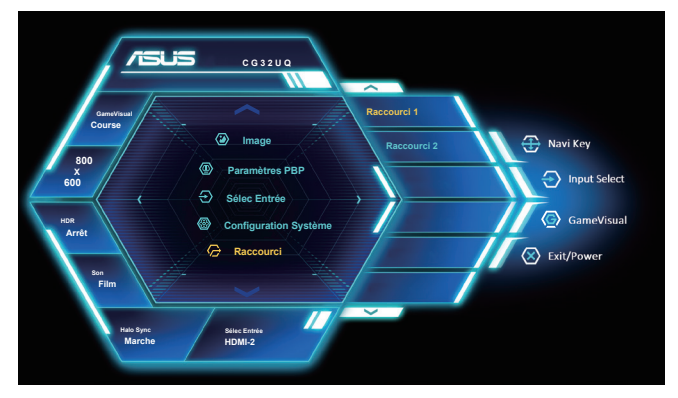

• L'utilisateur peut choisir entre "Filtr Lum Bl", "GameVisual", "Luminosité", "Contraste", "Sélec Entrée", "Temp Couleur", "Volume", "GamePlus", "MyFavorite (Load)" et l'utiliser comme bouton de raccourci.

#### **9. MyFavorite**

Charger/enregistrer tous les paramètres sur le moniteur.

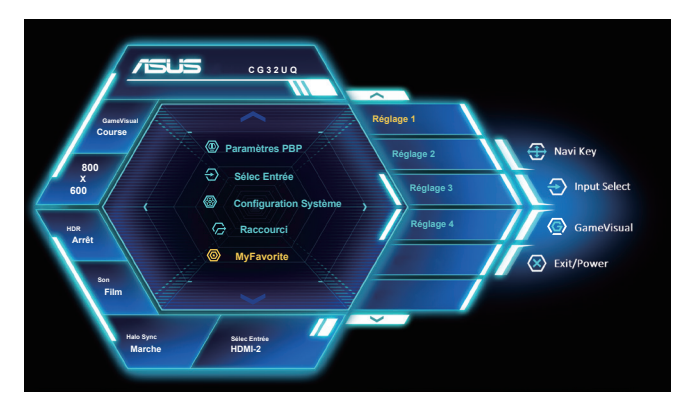

# <span id="page-27-1"></span><span id="page-27-0"></span>**3.2 Aura**

AURA est un programme logiciel qui contrôle les LED de couleur sur les appareils pris en charge, tels que des moniteurs, des cartes mères, des cartes graphiques, des PC de bureau, etc. Aura vous permet d'ajuster la couleur des LED RVB sur ces appareils et de sélectionner différents effets lumineux. Vous pouvez également corriger ou ajuster la couleur des LED en les étalonnant.

Pour activer Aura :

- 1. Activez la fonction **Aura Sync** dans le menu OSD.
- 2. Raccordez le port USB 3.0 amont du moniteur au port USB de votre ordinateur.
- 3. Installez AURA puis redémarrez l'ordinateur.
- 4. Double-cliquez sur l'icône du programme AURA EPI sur votre bureau.

Consultez la figure ci-dessous pour des informations sur les fonctions du programme AURA.

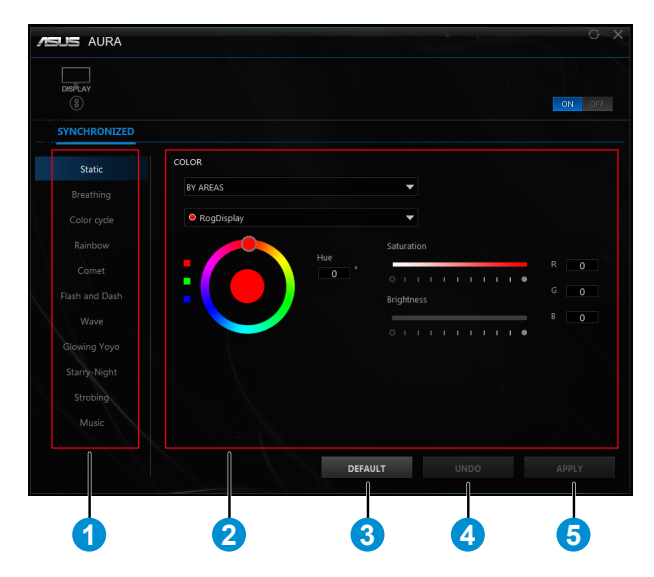

- 1 Sélectionnez l'effet lumineux AURA souhaité une fois le système mis en marche.
- 2 Ajustez les options d'éclairage AURA.
- 3 Cliquez pour activer les réglages par défaut.

4 Cliquez pour annuler les modifications.

5 Cliquez pour appliquer les modifications.

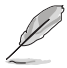

Si la connexion USB amont entre le moniteur et l'ordinateur est désactivée, pour rétablir la fonction Aura, vous devez reconnecter le port USB 3.0 amont du moniteur à l'ordinateur puis redémarrer l'ordinateur.

# <span id="page-29-0"></span>**3.3 Spécifications**

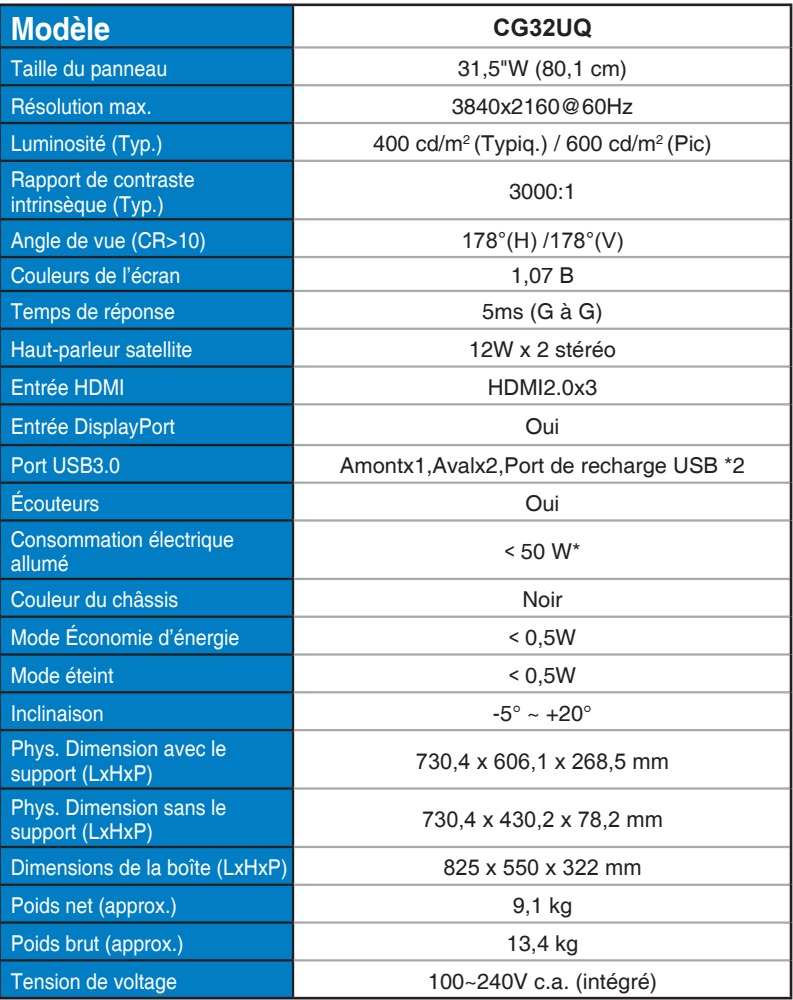

# <span id="page-30-0"></span>**3.4 Guide de dépannage (FAQ)**

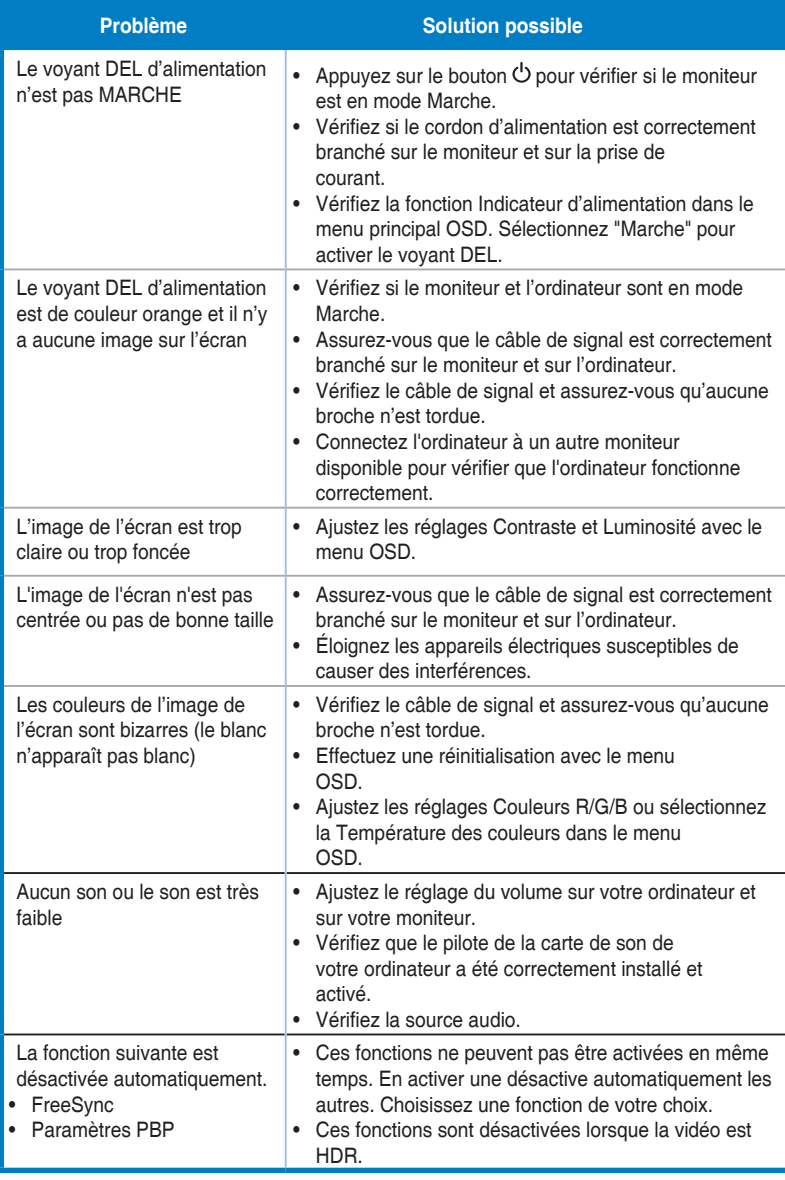

# <span id="page-31-0"></span>**3.5 Liste des fréquences supportées Fréquences primaires de PC supportées**

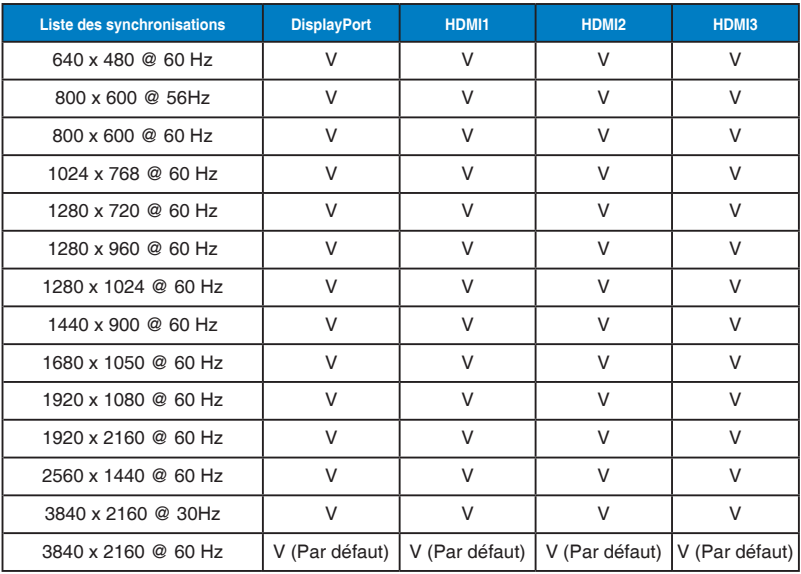

### **Synchronisation vidéo**

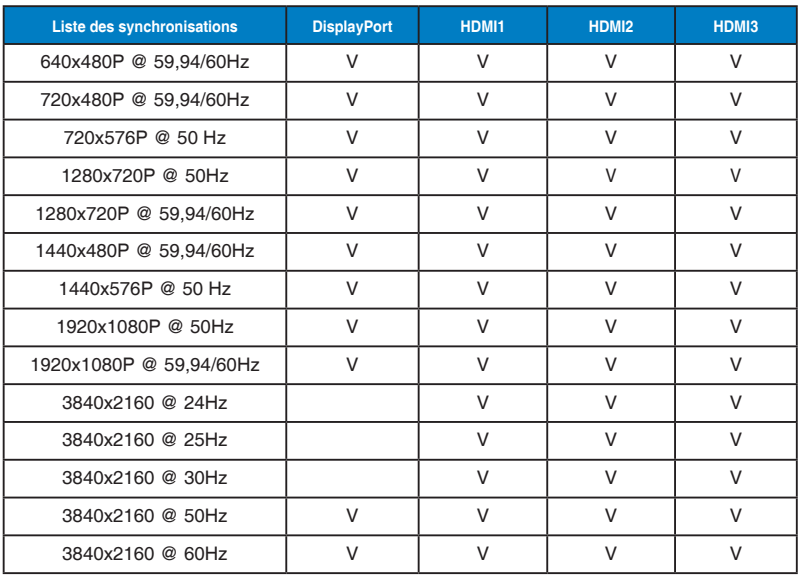

**\* Les modes qui ne sont pas listés dans ces tableaux peuvent ne pas être supportés. Pour une résolution optimale, nous vous conseillons de choisir un mode listé dans les tableaux ci-dessus.**